# **Handbuch digitales Online-Tool Romwallfahrt 2024**

Kontakt der Fachstelle Ministranten und Ministrantinnen: [ministranten@drs.de](mailto:ministranten@drs.de)

### **Registrierung im digitalen** *Gemeinde-Center*

Die Registrierung im digitalen Gemeinde-Center ist durch den\*die **Gemeindeverantwortlichen** durchzuführen.

### **Gemeindeverantwortliche\*r**

= verwaltet die Anmeldungen im digitalen Gemeinde-Center (z. B. Pfarrer, Pfarramtssekretär\*in, für die Wallfahrt verantwortliche\*r pastorale Mitarbeiter\*in o. ä.); diese Person muss nicht selbst an der Wallfahrt teilnehmen.

#### **Bitte beachten Sie, dass die Registrierung erst ab Freitag, den 6. Oktober 2023 freigeschalten wird!**

### *1. Registrierungs-Seite ausfüllen*

So sieht die Registrierungs-Seite aus. Bitte achten Sie darauf, dass Sie den richtigen Link für das passende Dekanat ausgewählt haben. Dies können Sie im ersten Satz unter der Begrüßung überprüfen, hier gelb markiert.

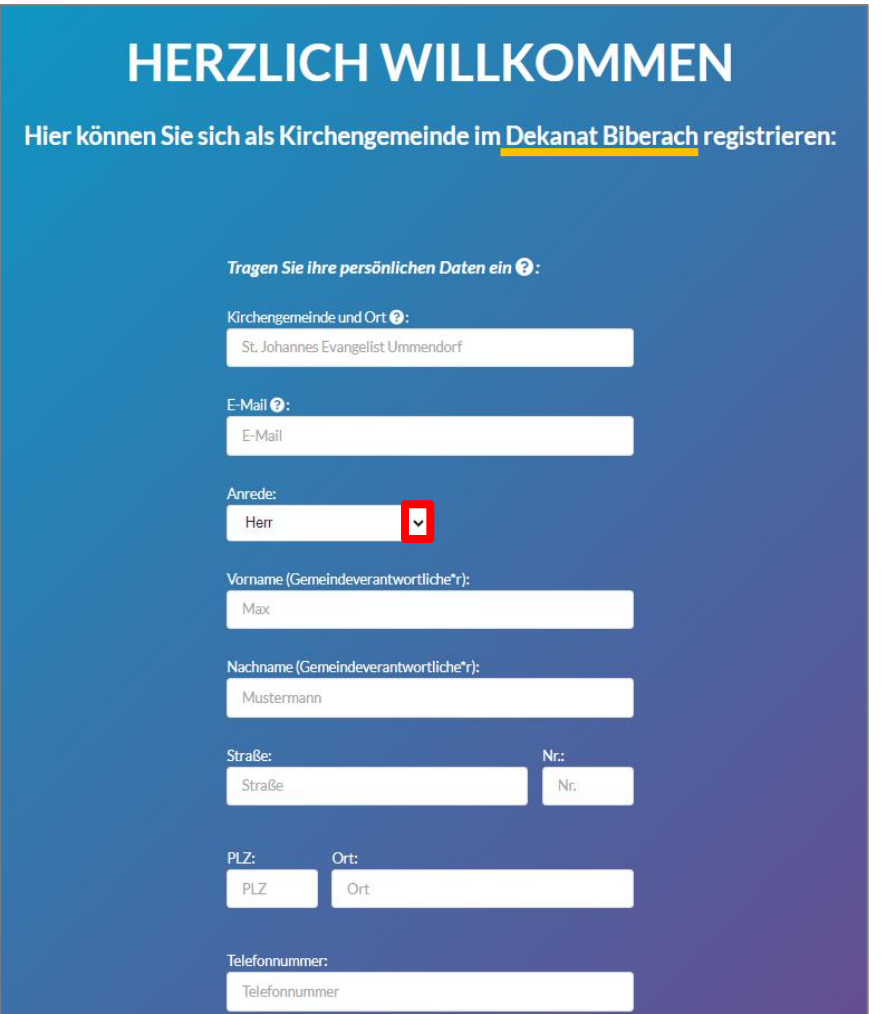

Bitte füllen Sie das digitale Registrierungsformular wie folgt aus:

#### **Kirchengemeinde und Ort:**

Wie im abgebildeten Beispiel den kompletten Namen der Kirchengemeinde eintragen und unbedingt den (Teil-)**Ort** dahinter schreiben. (Wenn möglich den Namen der Kirchengemeinde und den Ort nicht durch ein Komma oder ein anderes Sonderzeichen trennen).

#### **E-Mail:**

Die E-Mail-Adresse des\*der Gemeindeverantwortlichen eintragen. Diese E-Mail-Adresse ist auch gleichzeitig der Login-Name ins digitale Gemeinde-Center.

#### **Anrede, Vorname und Nachname:**

Den Namen des\*der Gemeindeverantwortlichen eintragen und die Anrede durch Klick auf den kleinen Pfeil nach unten öffnen und durch Klick entsprechend auswählen

#### **Adresse – Straße, PLZ, Ort:**

Hier ist die *Rechnungsadresse* der Kirchengemeinde einzutragen, da an diese Adresse später die Rechnung über Pilgerpaket und eventuelle BP-Reise gesendet wird. Bitte erfragen Sie die Adresse ggf. bei Ihrer zuständigen Kirchenpflege.

#### *Die Rechnungsadresse können Sie später im digitalen Gemeinde-Center noch ändern.*

#### **Telefonnummer:**

Bitte Dienst-Telefonnummer des\*der Gemeindeverantwortlichen eintragen oder einfach die offizielle Telefonnummer der Kirchengemeinde.

### *2. Reise auswählen*

Bitte wählen Sie hier aus, ob Ihre Gemeindegruppe das diözesane Reiseangebot des Bayerischen Pilgerbüros nutzt oder die Reise nach Rom selbst organisiert (= Selbstfahrer).

Durch Klick auf den kleinen Pfeil nach unten können Sie Ihre Auswahl treffen. Bitte beachten Sie, dass "Selbstfahrer" als Standard vorausgewählt wird, sofern Sie keine Änderungen vornehmen. Für eine spätere Änderung wenden Sie sich bitte an die Fachstelle Minis.

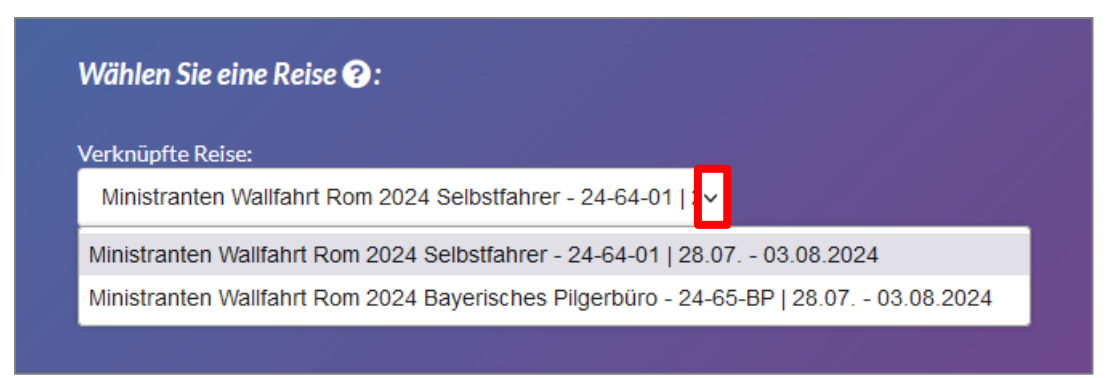

### *3. Passwort vergeben*

Bitte vergeben Sie ein Passwort und **notieren Sie sich das Passwort**. Bitte beachten Sie, dass das Passwort mindestens 8 Zeichen lang sowie mindestens je ein Groß- und Kleinbuchstabe, eine Zahl und ein Sonderzeichen enthalten muss.

Alternativ können Sie auch das vorgeschlagene, automatisch generierte Passwort verwenden, welches bereits alle diese Voraussetzungen erfüllt. Dies können Sie verwenden, indem Sie auf das Feld "Passwort einsetzen" klicken. Bitte beachten Sie, dass dadurch das automatisch generierte Passwort in die zwei weißen Eingabefelder darunter eingefügt wird. Zudem wird das generierte Passwort in Ihre Zwischenablage kopiert. **Bitte notieren Sie sich dennoch das automatisch generierte Passwort.**

Falls Sie Ihr Passwort vergessen haben sollten, können Sie dies bei erneuter Anmeldung auch zurücksetzen. Wie dies funktioniert, können Sie weiter unten nachlesen.

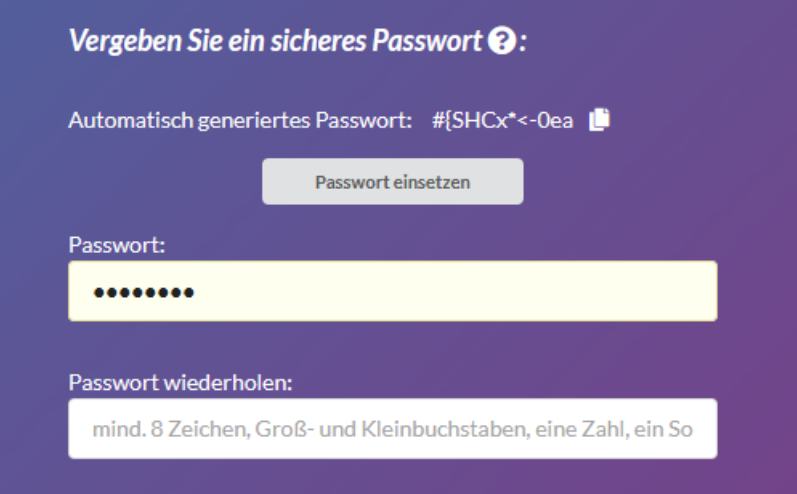

### *4. Abschluss der Registrierung*

Bitte schließen Sie die Registrierung durch Klick auf das Feld "Jetzt Registrieren" ab.

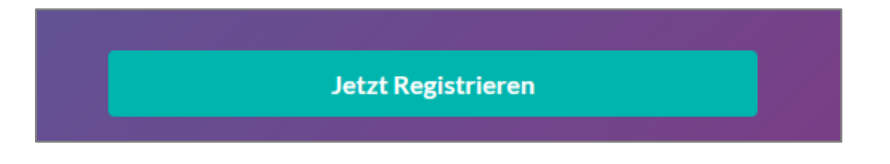

# **Log-In ins digitale** *Gemeinde-Center*

Nach erfolgreicher Registrierung können Sie sich über folgenden Link in das digitale Gemeinde-Center einloggen.

<https://bdkj.camps.digital/beagency/login>

Diese Seite sollte dann wie folgt aussehen:

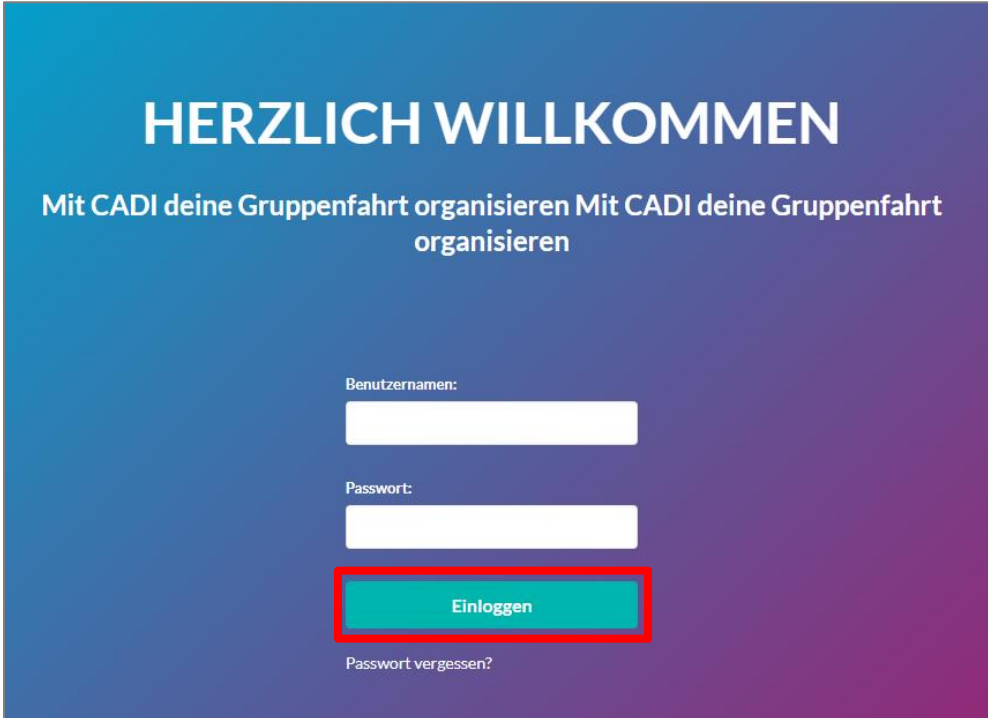

Bei **Benutzernamen** bitte die E-Mail-Adresse eingeben, die bei der Registrierung angegeben wurde. Dies ist in der Regel die E-Mail-Adresse des\*der Gemeindeverantwortlichen oder die allgemeine E-Mail-Adresse der Kirchengemeinde.

Bei **Passwort** bitte das bei der Registrierung vergebene Passwort eingeben.

Durch Klick auf das Feld "Einloggen" bestätigen Sie Ihren Log-In.

### *Passwort zurücksetzen*

Falls Sie Ihr Passwort vergessen haben, klicken Sie bitte auf der Log-In-Seite [\(https://bdkj.camps.digital/beagency/login](https://bdkj.camps.digital/beagency/login)) unten auf "Passwort vergessen"

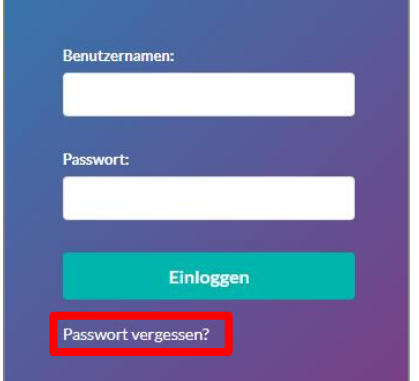

Anschließend werden Sie auf folgende Seite geleitet, wo Sie Ihre verknüpfte E-Mail-Adresse in das weiße Eingabe-Feld eingeben. An diese E-Mail-Adresse wird eine E-Mail mit einem Link zum zurücksetzen des Passworts gesendet. Bitte bestätigen Sie den Versand der E-Mail mit Klick auf das Feld "Reset Link zuschicken".

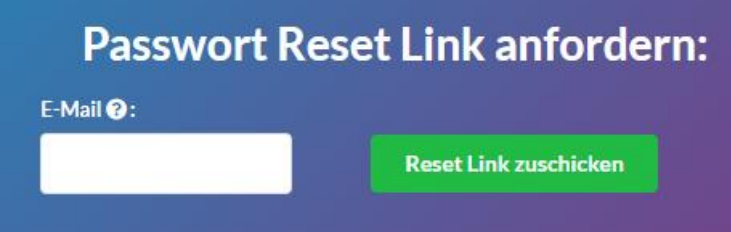

Der Versand dieser E-Mail kann einige Minuten dauern. Bitte überprüfen Sie auch Ihren Spam-Ordner. Bitte öffnen Sie nach Erhalt die E-Mail und klicken Sie auf den darin enthaltenen Link. Auf dieser Seite können Sie dann ein neues Passwort vergeben. **Bitte notieren Sie sich das neue Passwort.**

# **Benutzung des digitalen** *Gemeinde-Centers*

Nach erfolgreichem Log-In im Gemeinde-Center sehen Sie den Start-Bildschirm des Gemeinde-Center, welcher in etwa so aussieht.

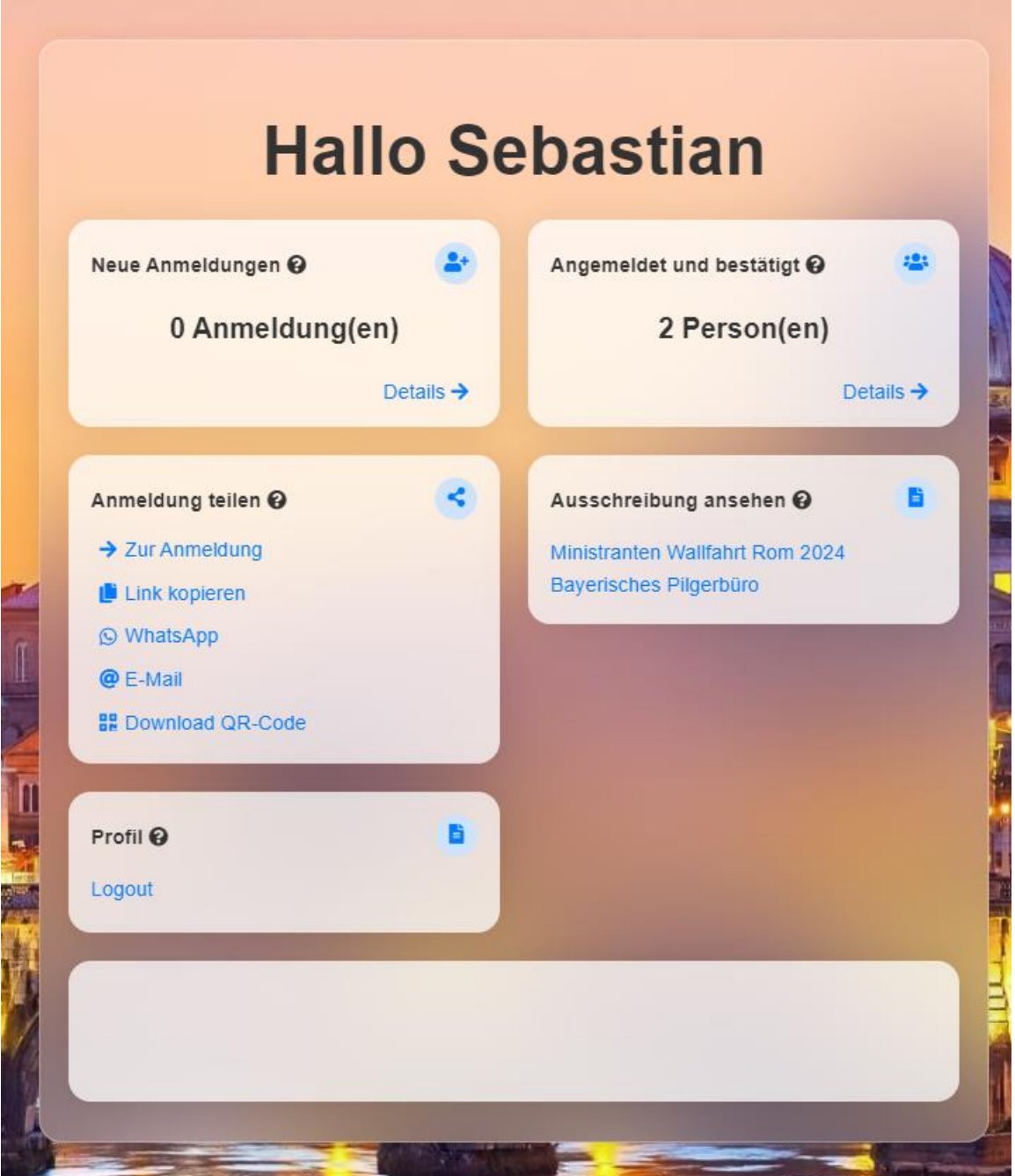

Bitte beachten Sie, dass alle blau geschriebene Schrift im Gemeinde-Center klickbar ist. Dies bedeutet, dass Sie durch Klick auf etwas das in blau geschrieben ist, entweder eine Aktion ausführen, z. B. eine neue Anmeldung bestätigen, oder Sie über einen Link in ein neues Fenster gelangen.

Die blauen, runden Bildchen im Gemeinde-Center sind nicht klickbar.

Im oberen Bereich der Start-Seite sehen Sie die Anmelde-Zahlen im Überblick. Links die neuen Anmeldungen, welche Sie noch nicht bestätigt haben und rechts die Anzahl der bereits bestätigten Teilnehmenden.

### *Neue Anmeldung bestätigen*

Sie öffnen die Übersicht der neuen Anmeldungen, indem Sie auf "Details" klicken.

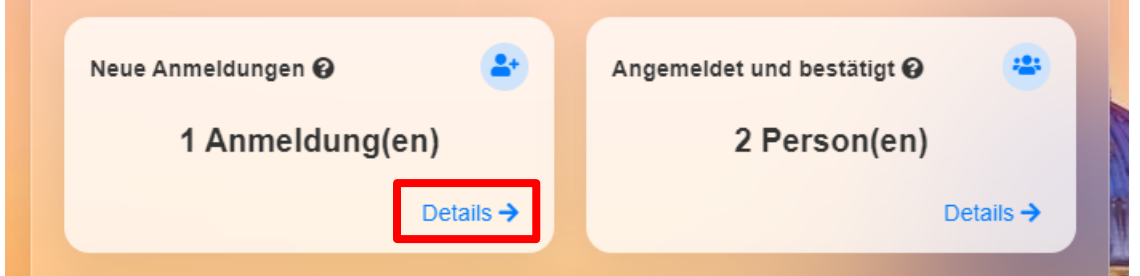

Dadurch öffnet sich darunter ein Menü, wo Sie die neu eingetroffenen Anmeldungen einsehen können. Sie können die Buchungsanfrage eines Teilnehmenden bestätigen, indem Sie auf das blau geschriebene "Bestätigen" hinter dem Alter des Teilnehmenden klicken (hier rot umrandet).

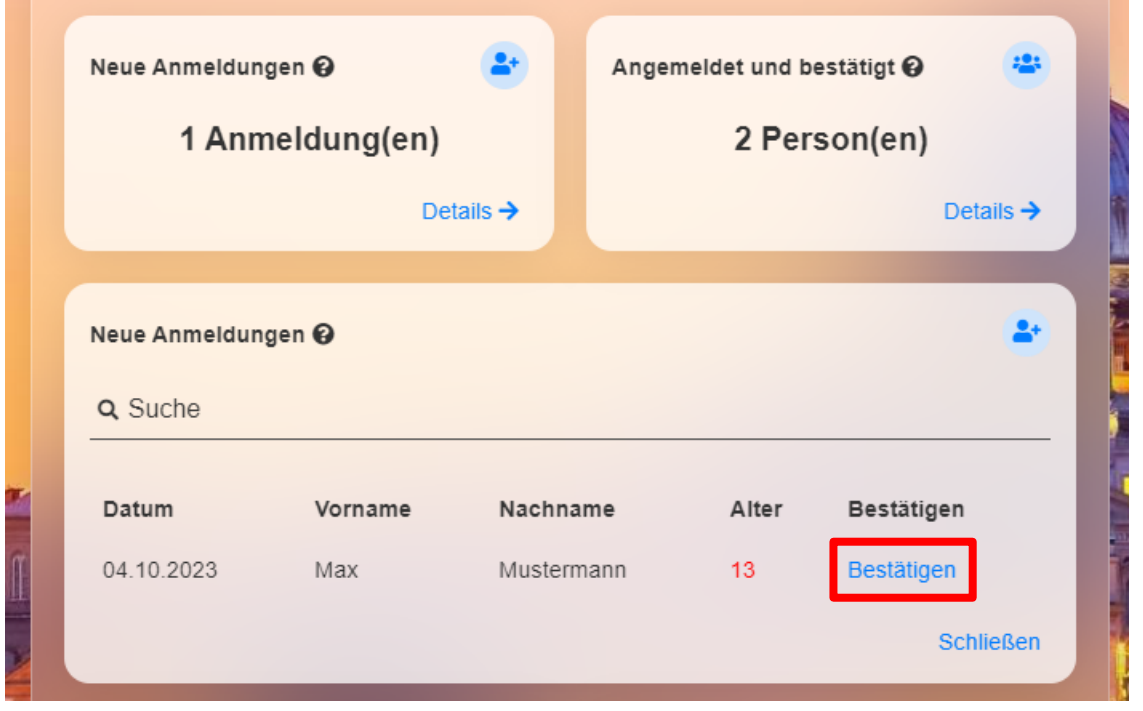

Durch diesen Bestätigungsvorgang erhält der\*die Teilnehmende automatisch eine Buchungsbestätigung per E-Mail an die E-Mail-Adresse, die bei ausfüllen des digitalen Anmelde-Formulars eingetragen wurde.

Zudem taucht der\*die Teilnehmende dann nicht mehr in der Übersicht unter "Neue Anmeldungen" auf, sondern rechts bei "Angemeldet und bestätigt"

Bitte beachten Sie, dass die Zahl in der Spalte "Alter" das Alter zum aktuellen Zeitpunkt ist und nicht das zum Zeitpunkt der Abreise. Das digitale Anmeldeformular lässt nur Anmeldungen von Teilnehmenden zu, die zum Zeitpunkt der Abreise mindestens 14 Jahre alt sind. Daher können in Ihrer Übersicht im digitalen Gemeinde-Center auch nur Anmeldungen von Teilnehmenden auftauchen, die das Mindestalter für die Wallfahrt von 14 Jahren erreicht haben.

### *Bestätigte Teilnehmende verwalten*

Sie öffnen die Übersicht der bestätigten Teilnehmenden, indem Sie auf "Details" klicken.

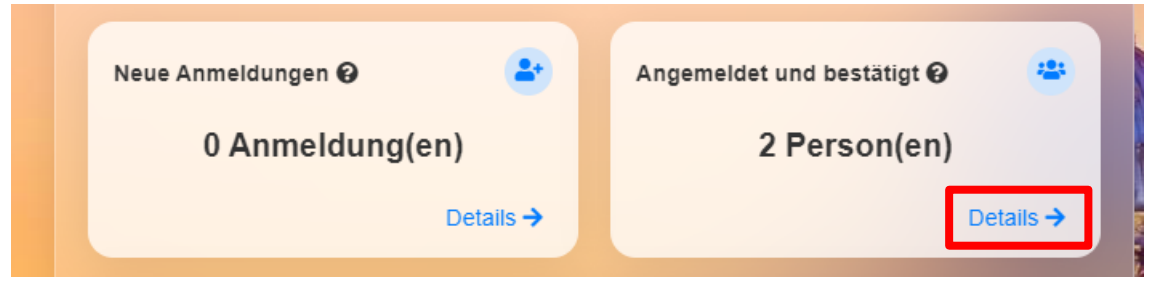

Dadurch öffnet sich darunter ein Menü, wo Sie die bestätigten Teilnehmenden einsehen können. Diese sieht wie folgt aus:

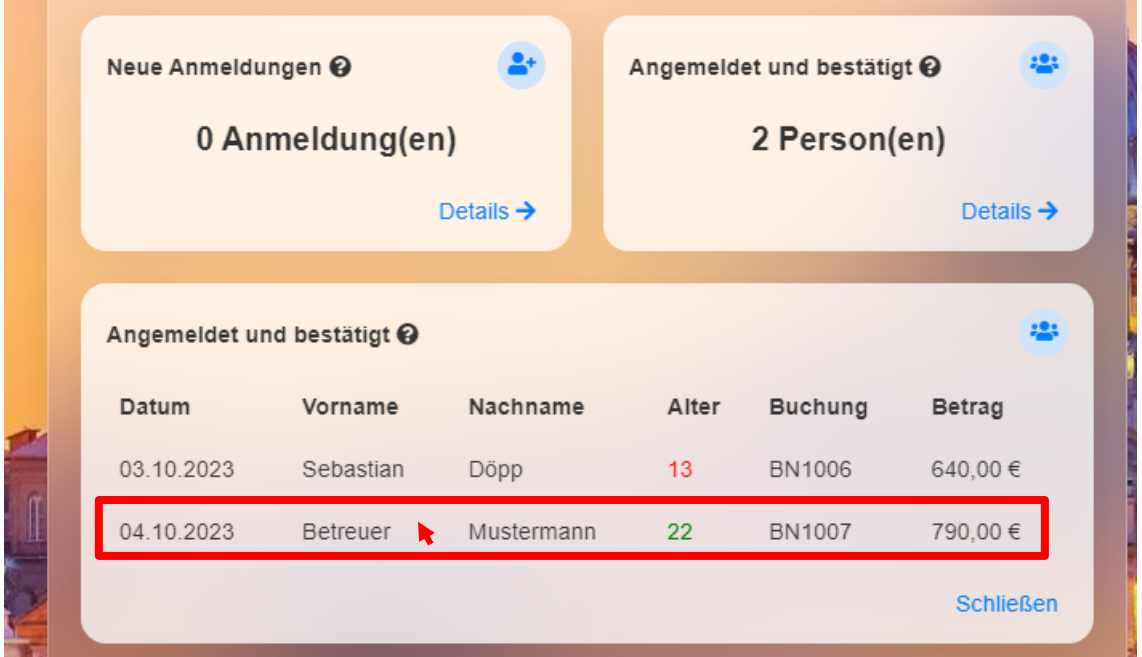

Durch Klick auf die Zeile eines Teilnehmenden öffnet sich eine Detailansicht über die angegebenen Daten des Teilnehmenden. Bitte beachten Sie, dass diese Funktion erst zu einem späteren Zeitpunkt freigeschalten wird. Die Detailansicht kann nach erfolgreichem Check-In wie folgt aussehen:

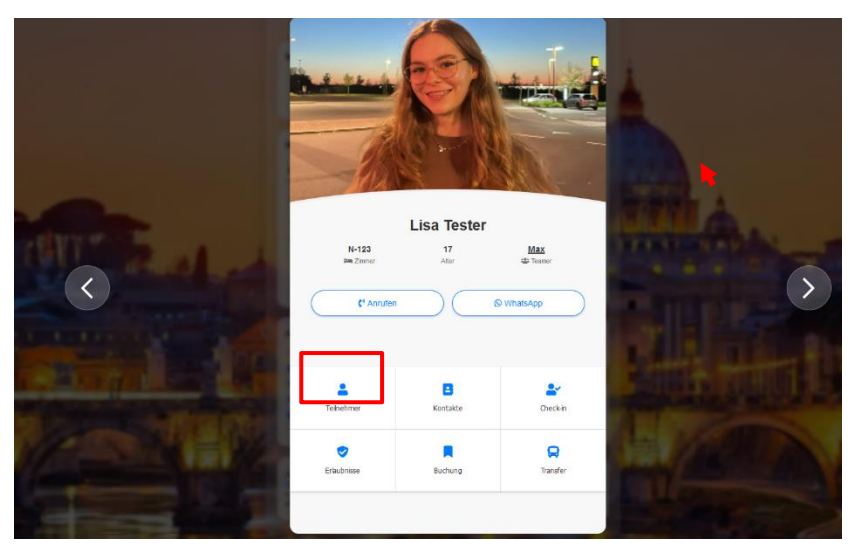

Die Felder mit den blauen Bildchen können Sie anklicken, um weitere Details einsehen zu können.

Durch Klicken ins "Leere" außerhalb des weißen Fensters, können Sie die Detailansicht wieder verlassen (siehe roter Beispiel-Pfeil)

### *Anmeldelink generieren und teilen*

In diesem Bereich können Sie den Link zu Anmeldung für die Teilnehmenden Ihrer Kirchengemeinde kopieren (durch Klick auf "Link kopieren") oder selbst direkt zum digitalen Anmeldeformular gelangen (durch Klick auf "Zur Anmeldung"). Gerne können Sie sich dies einmal anschauen, um zu sehen welche Angaben dort von den Teilnehmenden gemacht werden müssen. **Nehmen Sie aber bitte keine "Test-Anmeldung" vor, indem Sie z. B. Daten eintragen und bestätigen.**

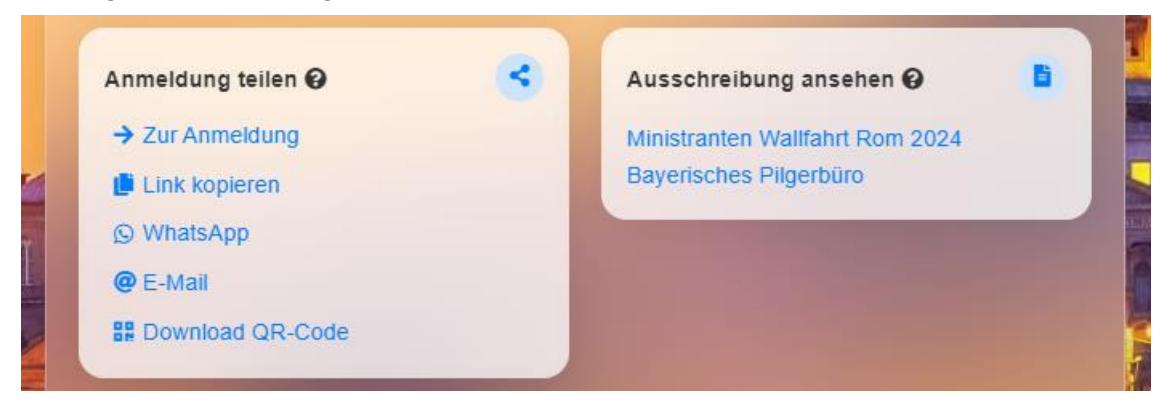

Zudem können Sie einen QR-Code mit dem Anmeldelink herunterladen um diesen in Ihrem Anmelde-Flyer für die Minis in Ihrer Kirchengemeinde verwenden. Bitte klicken Sie hierfür auf "Download QR-Code".

Unter dem Menüpunkt "Ausschreibung ansehen" können Sie überprüfen, ob Ihrer Kirchengemeinde die richtige Reise zugeordnet ist: "Selbstfahrer" oder "Bayerisches Pilgerbüro". Falls hier etwas nicht stimmen sollte, wenden Sie sich bitte per E-Mail an die Fachstelle Minis.

Durch Klick auf den blauen Text in diesem Feld kommen Sie auf die Rom-Seite der Fachstelle Minis mit allen notwendigen Infos und Materialien.

### *Änderungen im Profil vornehmen*

Diese Funktion wird erst zu einem späteren Zeitpunkt freigeschalten sein und wird unten im Menüfenster "Profil" zu sehen sein. Bitte klicken Sie hierfür dann auf "Kontoeinstellungen", nehmen die Änderungen vor, z. B. Adresse ändern, und bestätigen Sie mit "Speichern".

### *Ausloggen*

Sie können sich aus dem Gemeinde-Center wieder ausloggen, indem Sie im Menüfenster "Profil" aus "Logout" klicken.

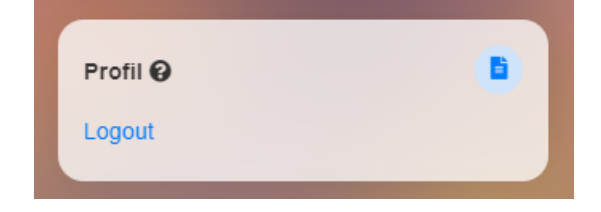